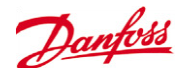

## Programming Guide **Working with Holiday Date Programming (AK-SM 800 Series)**

The following is an overview of how to program holiday dates when needed.

There are eight holiday dates which can be user defined in the Holidays menu under Store Info. In each of these dates, you configure the name of the holiday, the Start and End, Month and Day, as well as the Open and Close operating hours. These dates are typically used for Store Lighting schedules, where the normal operating hours are different for a given holiday.

1. To configure Holiday dates select Configuration then Time. Select the number of holidays desired (maximum of eight available).

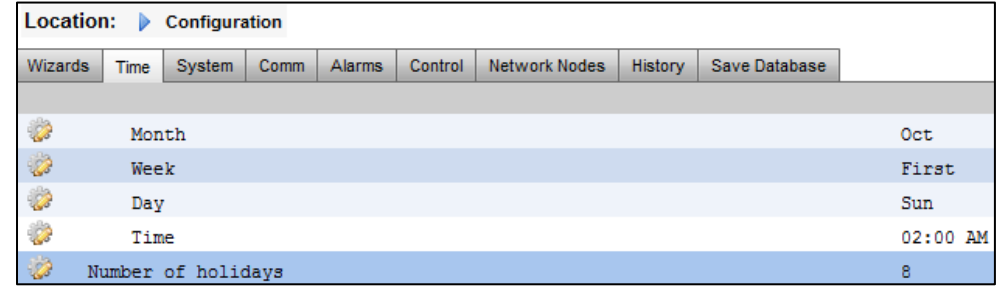

2. The holiday's name is programmed here (maximum of 15 characters for the name). The "Start" and "End" denotes the beginning and the end of the holiday by Month and Day. The "Open" and "Close" denote the time of day when a store would open for business and then the closing time.

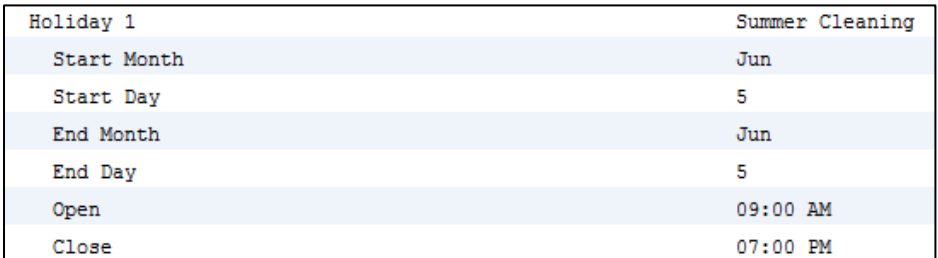

On the date of a Holiday, the Holiday hours override the standard Open and Closing hours for the store. When including a Holiday in a schedule, the schedule will only reflect the Holiday hours differently than the schedule's standard start and stop times if a "Relative" schedule is selected. See the last page of this document for more discussion on the Relative schedule.

The name of the holiday, the date and operating hours are now configured. Note that the name of the example "holiday" shown is called "Summer Cleaning." Typically, these dates would be reflective of regular observed holidays, but it can also be used for any other events, where the normal operating hours are different for a given day or more. The starting and ending Month and Day can be multiple consecutive days. The beginning and ending months can also be different if needed with the exception that you cannot begin with one month and then end with another month which crosses over to the next year.

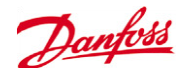

3. Now that we have configured a sample holiday or "Event," we now need to incorporate this holiday date into the lighting schedule set-up so that these lights operate as desired on the programmed day. (Shown below, we will configure a lighting zone from the start, but in many cases, where lights are already configured, you may only need to adjust the schedules.)

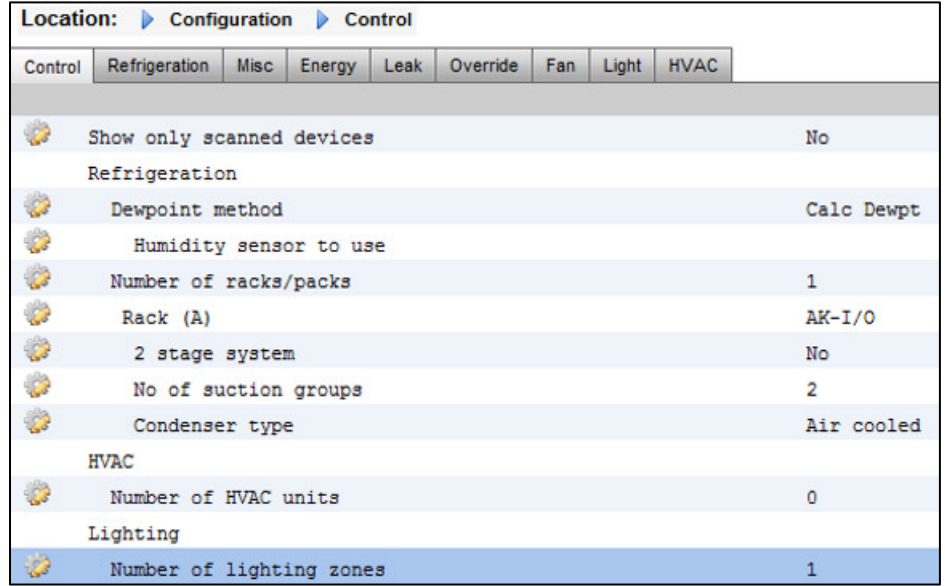

4. Go to Configuration > Control and add a lighting zone if not already configured. The number of schedules defaults to one. In the example below, we selected two chedules for one standard schedule and one holiday.

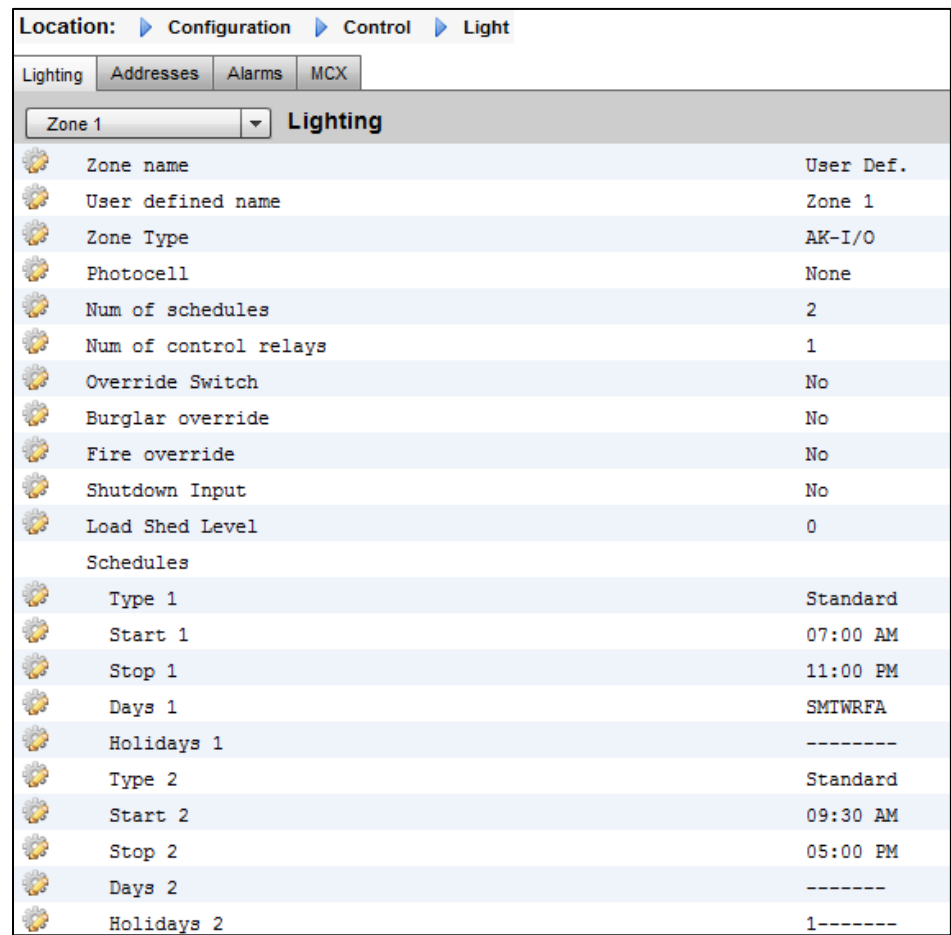

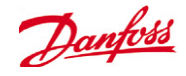

Schedule #1 is the normal operating times for this lighting zone (7:00 AM to 11:00 PM). Schedule # 2 has been configured for an operating time of 9:30 am to 5:00 pm. Notice that the field for the "Days" is blank, and the Schedudle 2 Holidays line has "1," meaning holiday date # 1.

Each lighting zone which needs to have alternate operating times for a "holiday day" or "Event" needs to be programmed in the same manner. (If using Holiday #2, then insure the number "2" is configured in the "lighting schedule," etc.)

5. Often, there are holidays when the place of business is closed and no lights are required. In this case, the suggested way to configure the holiday date is shown below. Then, in the Lighting zone, do not include this holiday number into any schedule.

In Configuration > Time, set the schedule for a brief opening period so the store will be "closed" for the remainder of the day.

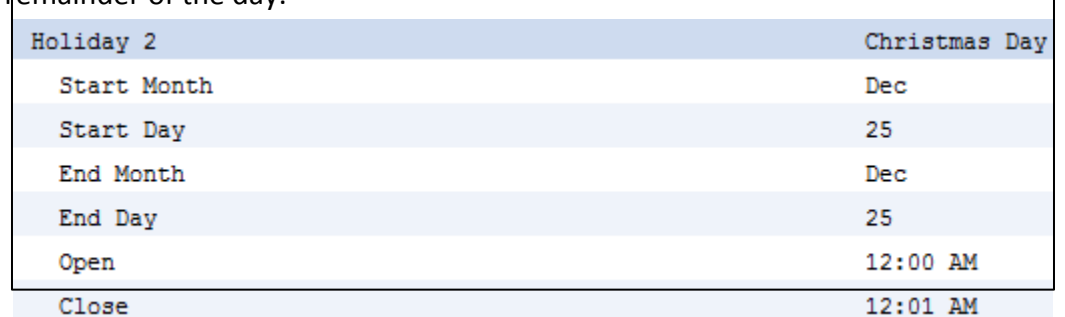

In Configuration > Control > Light > Zone do not include Holiday #2 in any schedule.

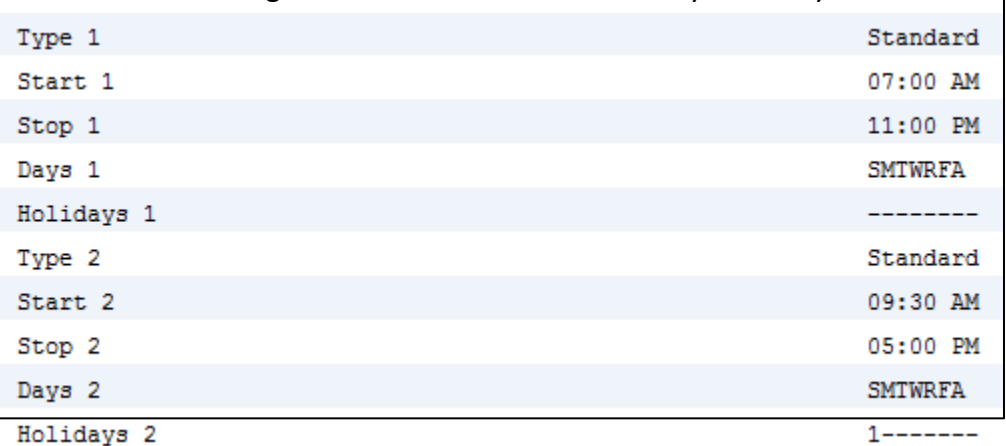

6. If the lights are required to remain on 24 hours, then the suggested schedule would be as shown below for each zone, with the Time On and Time Off set at 12:00 AM, which is the default setting. You would want to remove any days of week or holiday number's which do not apply.

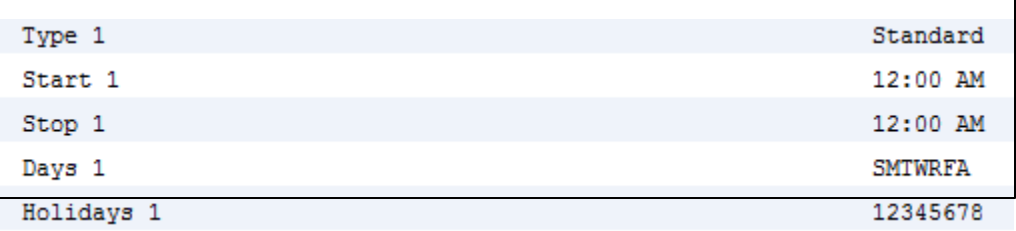

**Note**: If you have created a holiday date in the Holidays menu but do not include this holiday # in the lighting schedule, the lights will be Off for that day.

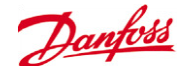

Some additional information about Lighting configuration:

Lighting schedules can be expressed as "Standard" or "Relative." Standard, as shown in the examples above, is the most commonly used method, which uses regular on and off times. Relative, on the other hand can be a useful option, especially if you have many lighting zones with multiple schedules or different operating hours each day of the week. Relative would allow the same lighting pattern of operation for each day based on the opening and closing hours of the store, and further, if the store hours were to ever change, then all that would be required would be to alter the store hours info. This would save time from needing to go back to every lighting zone to modify the schedules there.

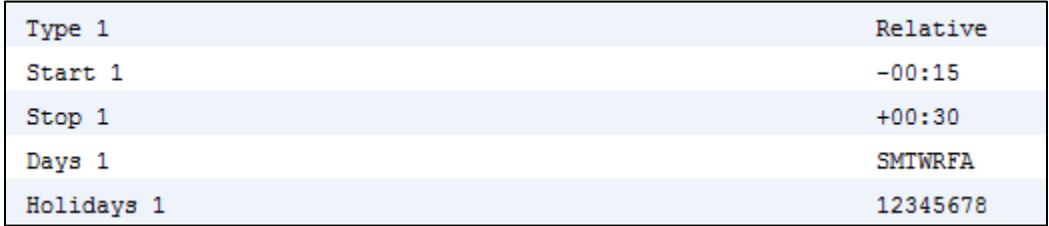

When set to "Relative" in the zone schedule configuration, Time On of "-00:15" means that 15 minutes before the Store Open hours, these lights will turn ON. The +00:30 means that 30 minutes after the Store Closed time, the lights will then turn Off.

Relative schedules can be used with Holiday dates as well. Simply program the "Open and Closed" time in the Holiday configuration and set up the relative schedule desired in the lighting zone, using the correct holiday date number.

**Note:** The Store Hours screen has no influence on lighting operation if using Standard schedules (only Relative).

In HVAC configurations, the operation of the main Fan can be "continuous" during store hours and then "on demand" otherwise. In this application, the Store Hours menu should be programmed accordingly to the actual operating hours.

Refer to the AK-SM 800 User's Manuals for more information on HVAC configurations.

Danfoss can accept no responsibility for possible errors in catalogues, brochures and other printed material. Danfoss reserves the right to alter its products without notice. This also applies to products already on order provided that such alterations can be made without subsequential changes being necessary in speci cations already agreed. All trademarks in this material are property of the respective companies. Danfoss and the Danfoss logotype are trademarks of Danfoss A/S. All rights reserved. \_\_\_\_\_\_\_\_\_\_\_\_\_\_\_\_\_\_\_\_\_\_\_\_\_\_\_\_\_\_\_\_\_\_\_\_\_\_\_\_\_\_\_\_\_\_\_\_\_\_\_\_\_\_\_\_\_\_\_\_\_\_\_\_\_\_\_\_\_\_\_\_\_\_\_\_\_\_\_\_\_\_\_\_\_\_\_\_\_\_\_\_\_\_\_

\_\_\_\_\_\_\_\_\_\_\_\_\_\_\_\_\_\_\_\_\_\_\_\_\_\_\_\_\_\_\_\_\_\_\_\_\_\_\_\_\_\_\_\_\_\_\_\_\_\_\_\_\_\_\_\_\_\_\_\_\_\_\_\_\_\_\_\_\_\_\_\_\_\_\_\_\_\_\_\_\_\_\_\_\_\_\_\_\_\_\_\_\_\_\_